# Izrada planova

#### Vektorizacija i obračun površina

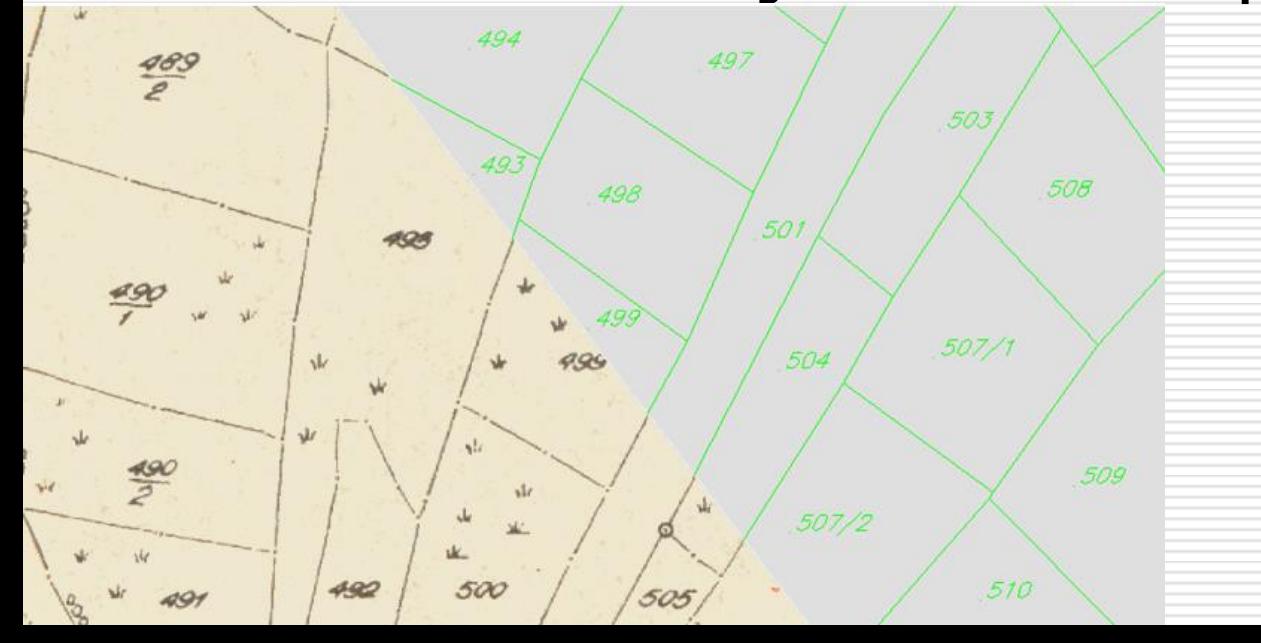

# Skenirani katastarski plan

 $\square$  sa web stranice http://dl.dropbox.com/u/18920355/jpg\_4?/?.jpg downloadati datoteku, umjesto prvog upitnika pišete razred, na drugi upitnik broj u imeniku

## AutoCad Map

- Otvoriti novi dokument u AutoCAD Map-u, napraviti slojeve (layere) : 7\_podjela\_2000 (plavo) 1\_kc\_medja (zeleno)
	- 1 kc broj (zeleno)

raster

#### Crtanje kvadrata decimetarske mreže

□ U sloju 7 podjela 2000 crtate kvadrat dimenzija 200m x 200m (jer ćete vektorizirati sadržaj jednog decimetarskog kvadrata katastarskog plana mjerila 1:2000), tako da koordinate njegovog donjeg lijevog ugla budu 5580200, 5077200

#### Ubacivanje rastera

U sloju raster

 Insert/Raster Image/ odaberete svoju datotku ?.jpg koju ste preuzeli /OK

□ Kliknuti desno pokraj nacrtanog kvadrata i ENTER

# GEOREFERENCIRANJE

 Definicija: Georeferenciranje je pridruživanje geografskih koordinata ili pravokutnih koordinata u određenoj kartografskoj projekciji pojedinim točkama određenog objekta.

## Deformirani list katastarskog plana M=1:2000 - isječak

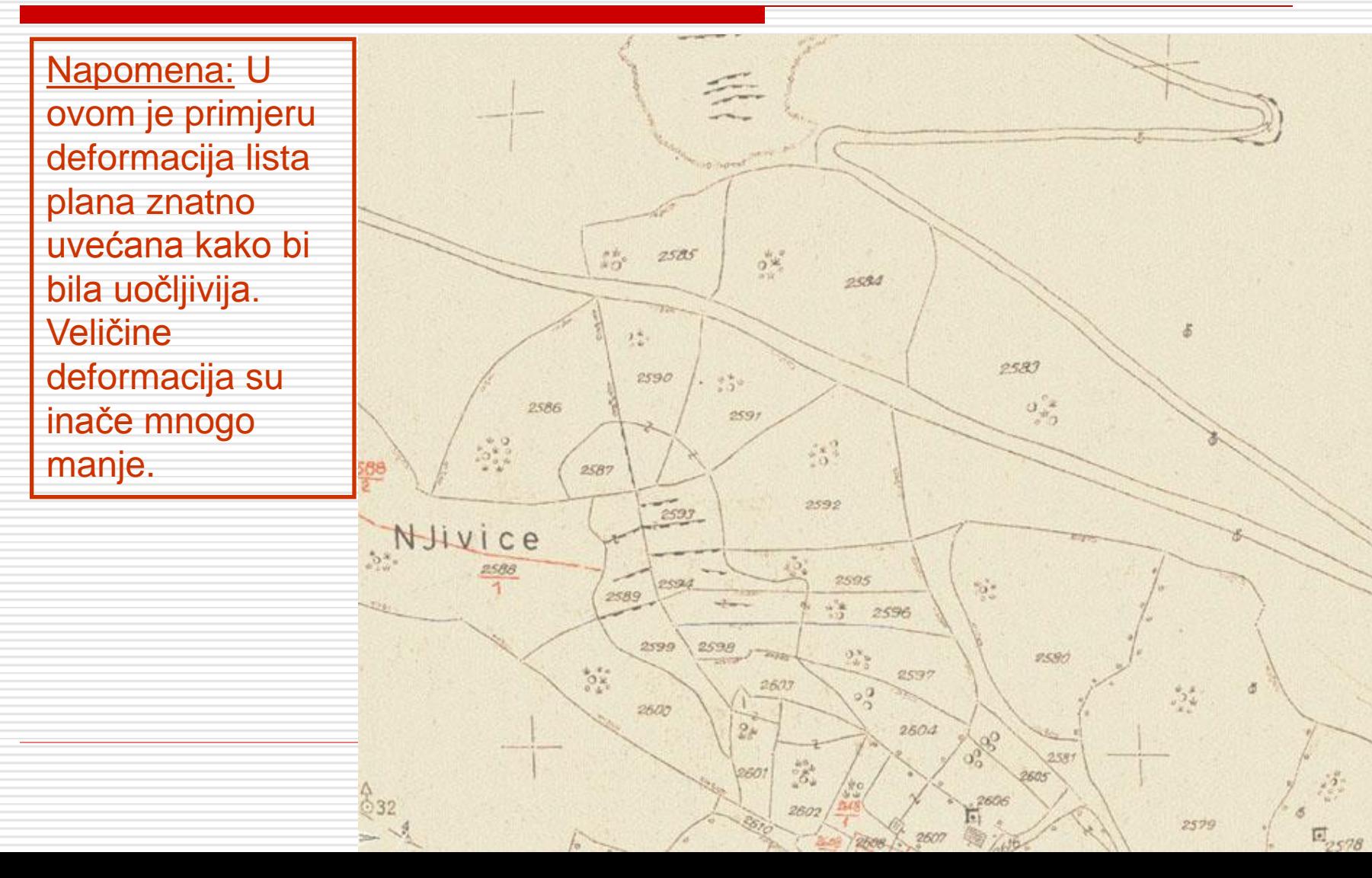

### Dimenzije kvadrata decimetarske mreže u prirodi

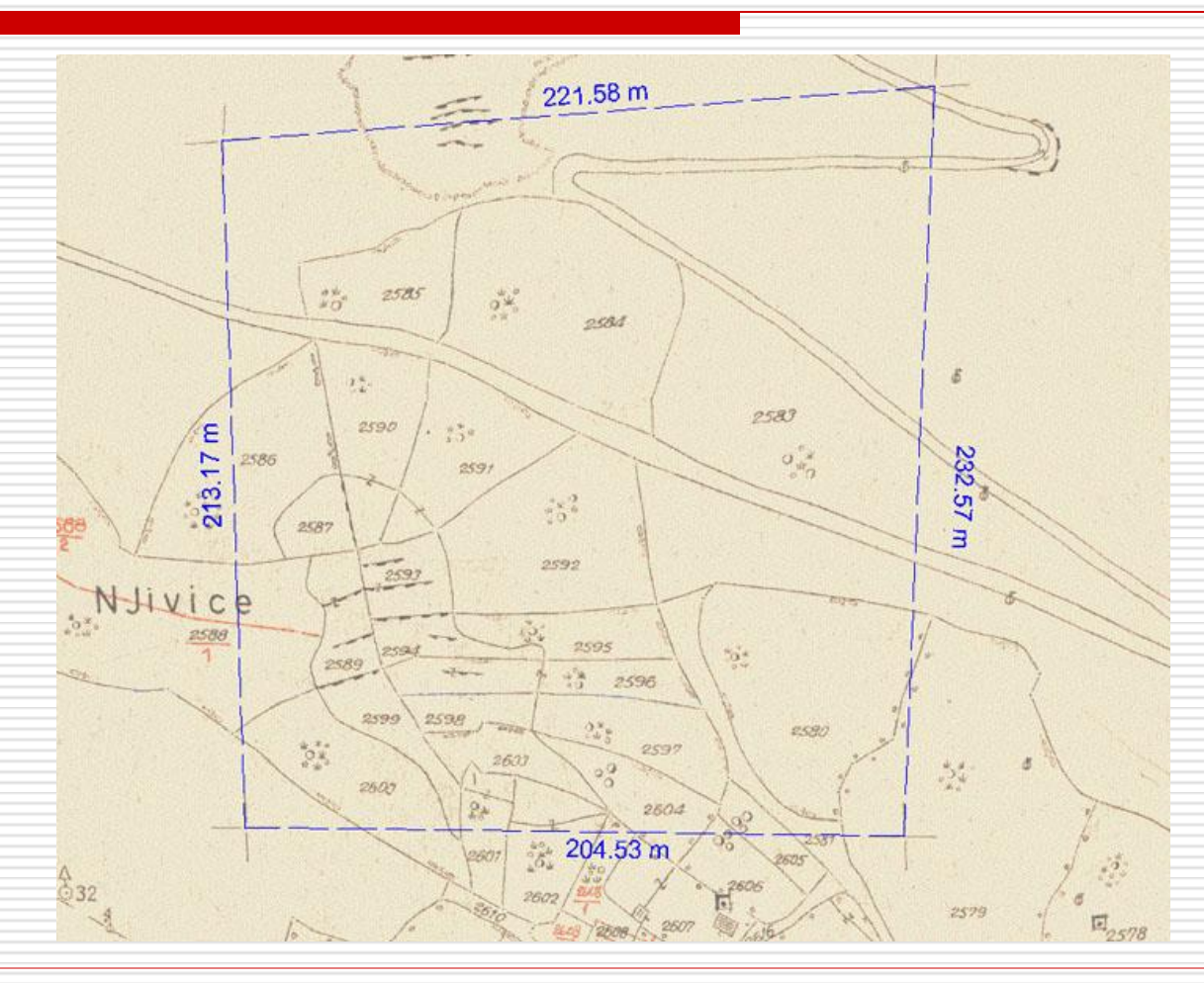

#### Teoretske dimenzije i pozicija kvadrata decimetarske mreže (crveno)

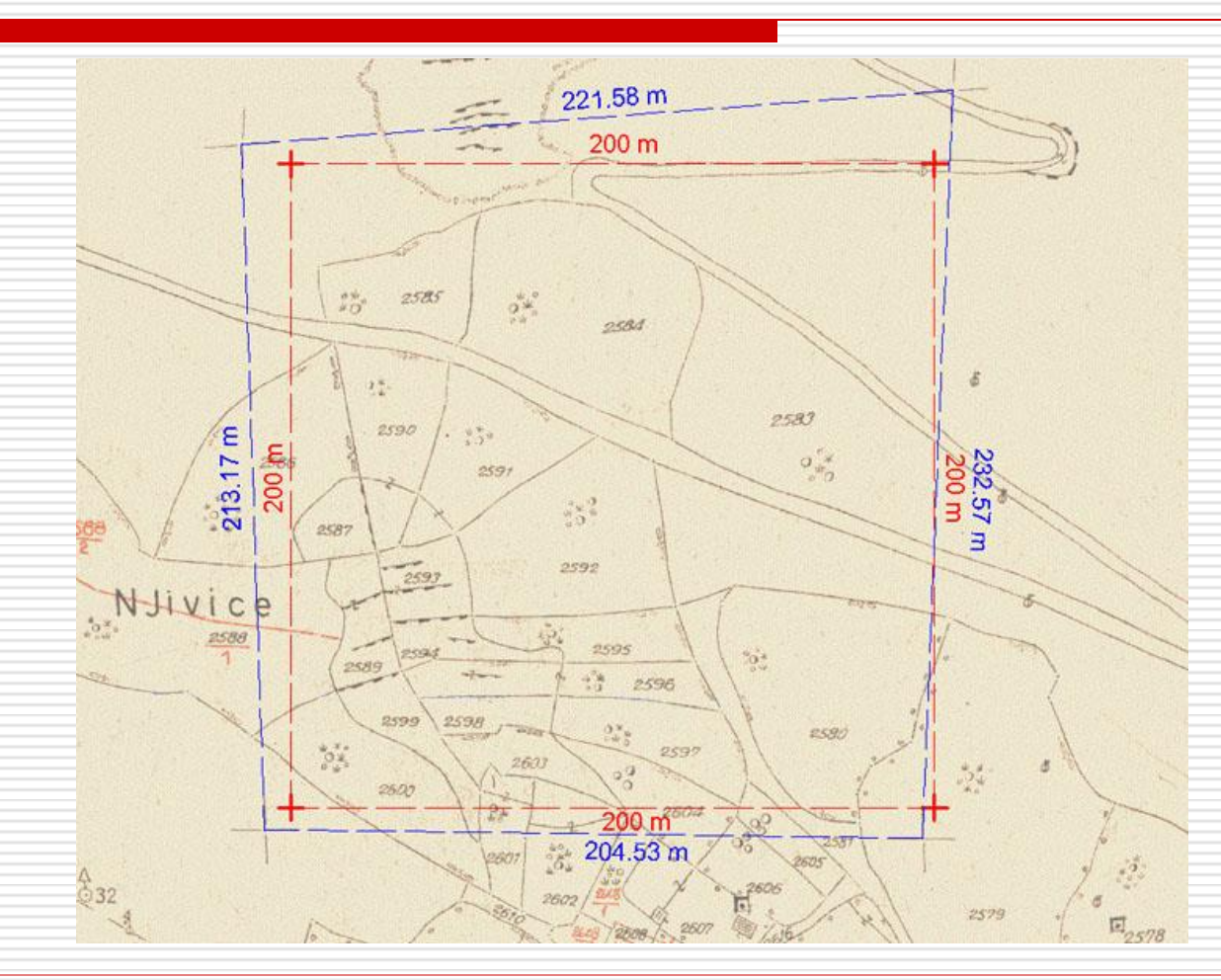

## Vektori pomaka

Napomena: Točka (piksel) koju smo odabrali na rasterskom predlošku pomiče se na ciljne koordinate, ali se isto tako pomiče i okolina te točke (u ovisnosti o smjeru i iznosu vektora pomaka).

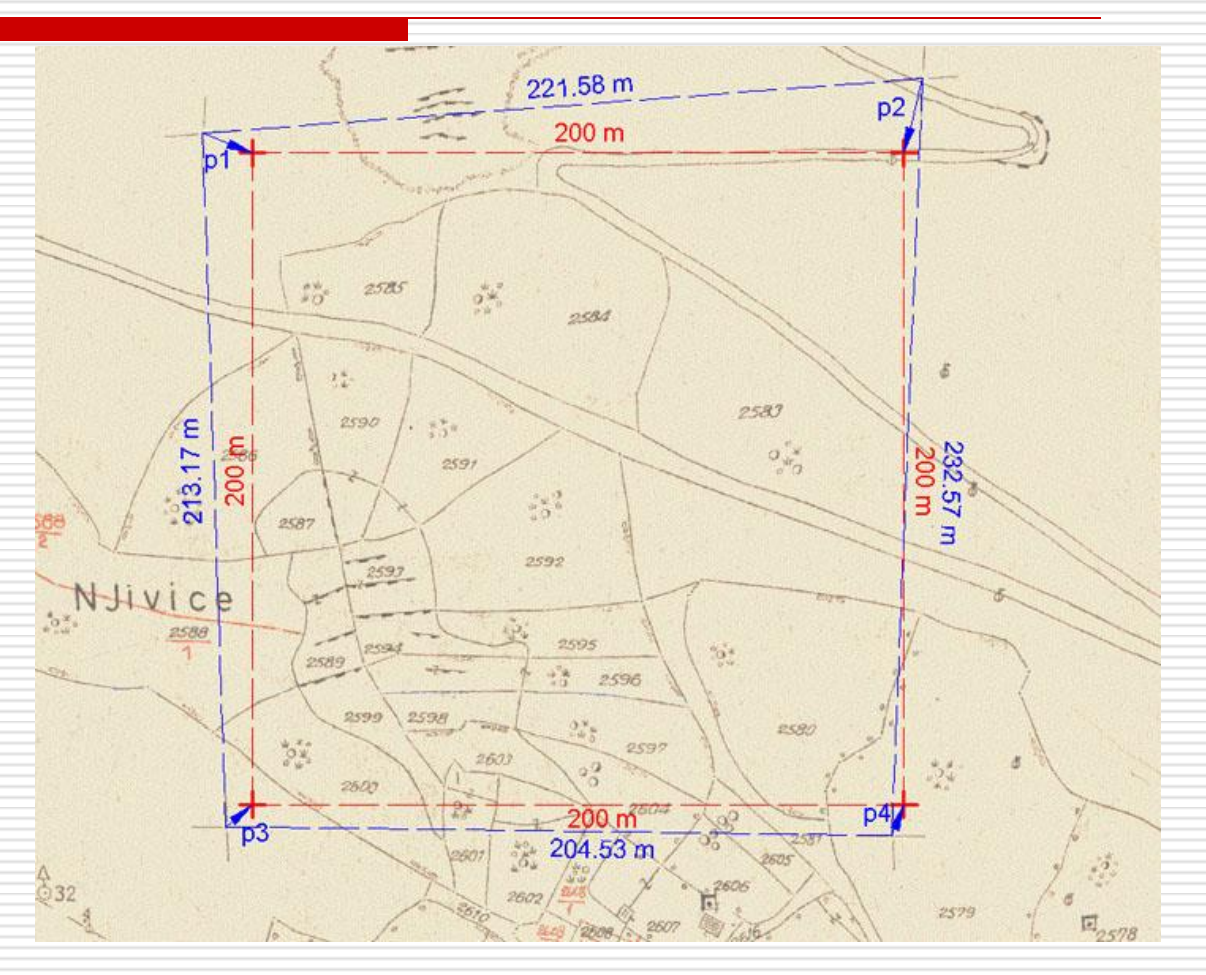

#### Georeferencirani list katastarskog plana M=1:2000 - isječak

Napomena:, Nakon georeferenciranja, sadržaj plana je u prozoru AutoCADa u mjerilu 1:1) što znači da sva mjerenja (dist, area...) koja na njemu obavljamo daju odmah rezultate u prirodi!

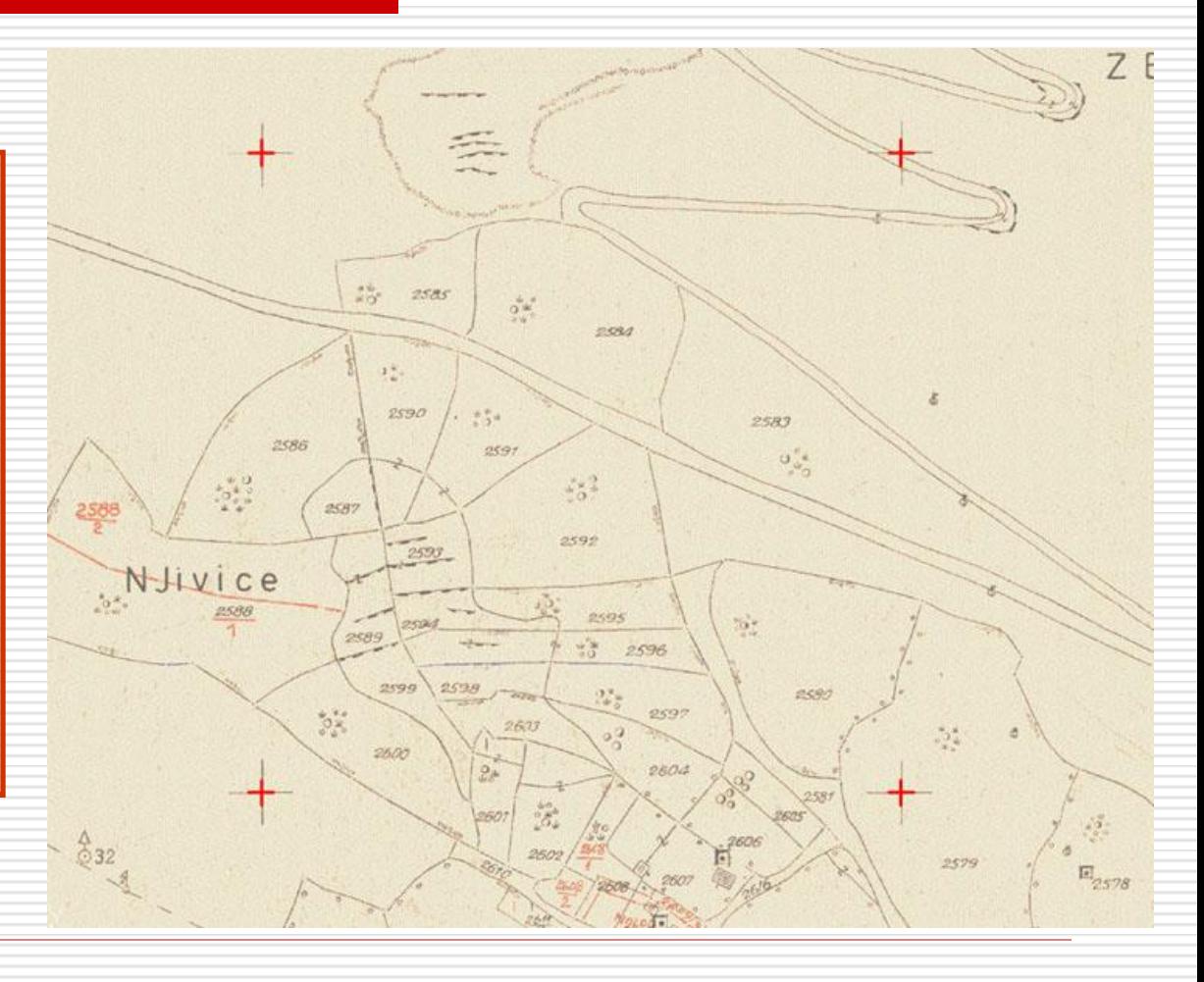

#### Georeferenciranje u AutoCAD Map-u

- Map/Tools/Rubber Sheet
- □ Postupak započinje zadavanjem parova koordinata:
	- Base point točka (piksel) na rasteru (kliknuti na DECIMETARSKI KRIŽ na rasteru)
	- Reference point ciljna koordinata (unošenjem preko komandne linije ili snapiranjem na unaprijed ucrtan vektorski element) (kliknuti na RUB NACRTANOG KVADRATA)

Ponoviti za svaki od 4 decimetarska križa

□ Nakon zadavanja parova koordinata pritisnemo Enter, zatim u komandnoj liniji upišemo slovo s (Select), potvrdimo sa Enter, označimo rasterski predložak kojeg georeferenciramo te ponovno potvrdimo sa Enter.

# VEKTORIZACIJA

- **□ Nakon učitavanja georeferenciranog** rasterskog predloška, može se početi sa postupkom vektorizacije (u ovom slučaju radi se o ručnoj ekranskoj vektorizaciji).
- □ Precrtava se sadržaj katastarskog plana u odgovarajuće slojeve AutoCAD-a, sukladno specifikacijama za vektorizaciju katastarskih planova.

**□ Ne precrtava se sadržaj koji više ne vrijedi** (poništene međe čestica, poništeni brojevi čestica...)

#### Specifikacije za vektorizaciju katastarskog plana

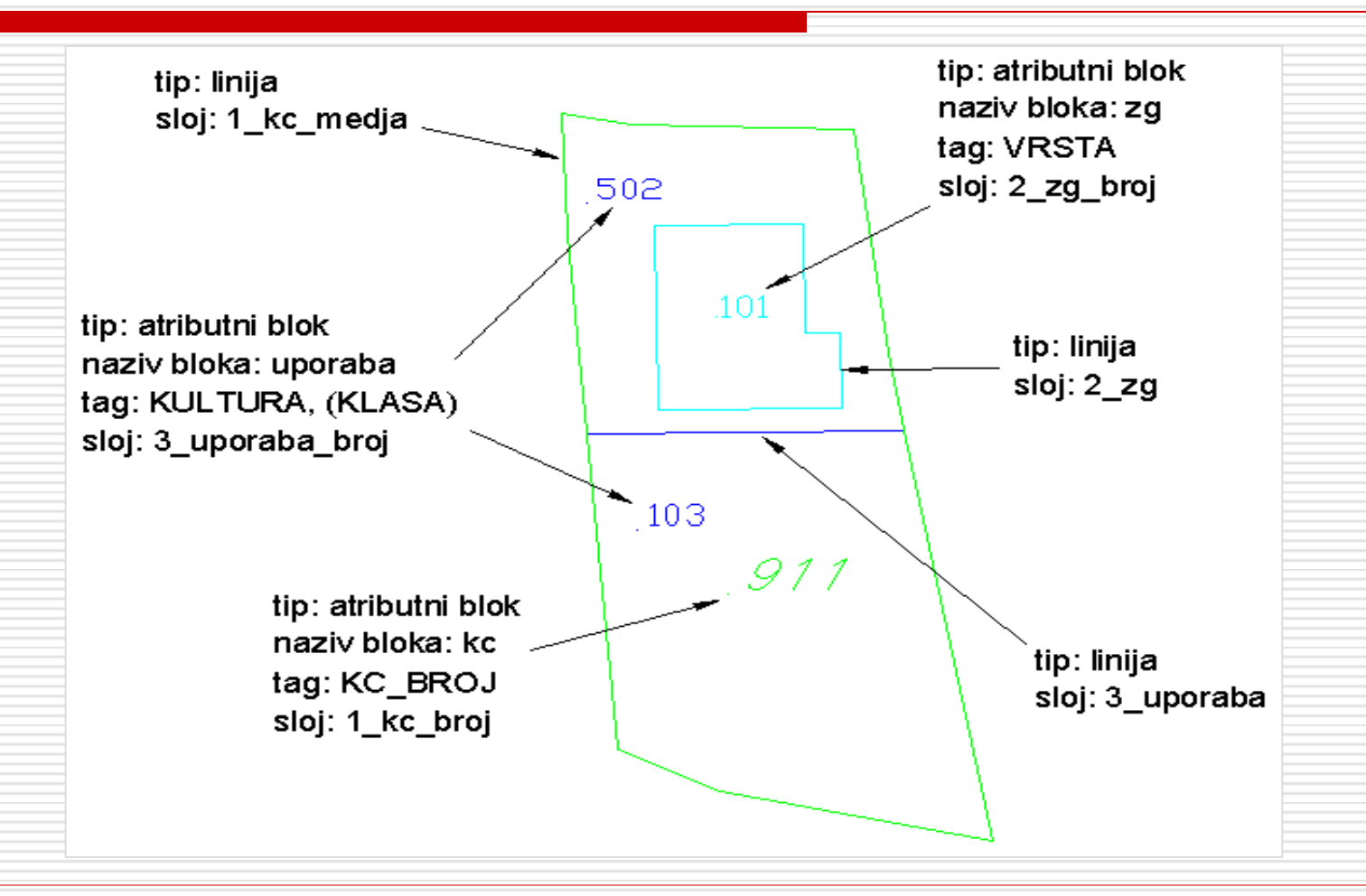

# Sto vektorizirati?

 U postupku vektorizacije se vektorizira cijeli katastarski plan, ali za naš program vektorizirati ćemo samo granice katastarskih čestica i napraviti blokove za brojeve katastarskih čestica, kako bi pomoću toplogije mogli dobiti površine katastarskih čestica

### NAPOMENA:

 Zatvarati katastarske čestice koje se nalaze na rubu rastera, te ako se ne vidi njihov broj dodjeliti im brojeve 999/1, 999/2, ……

# ATRIBUTNI BLOK

- □ Nakon vektorizacije granica katastarskih čestica, treba napraviti blok za brojeve katastarskih čestica
- Draw/Block->Define attribute Unijeti Tag:KC\_BROJ Promt: Broj cestice= Text height:1.5 Kliknuti na Pick point i kliknuti Pokraj crteža i OK.te d

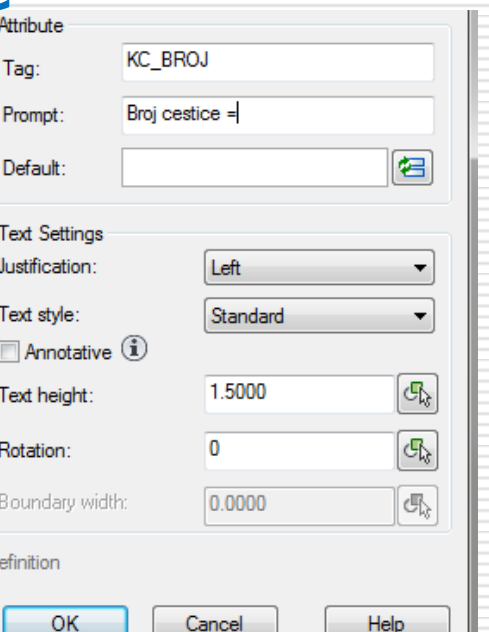

# ATRIBUTNI BLOK

#### Draw/Block-> Make

 $\Box$  Naziv bloka unijeti kc, base point odabrati pomoću Pick point (kliknuti ispred KC\_BROJ), označiti KC\_BROJ sa Select object ,ENTER i OK.

#### Umetanje brojeva katastarskih čestica

- □ Odabrati sloj 1\_kc\_broj □ Insert/Block
- □ Odabrati kc i OK
- Kliknuti unutar katastarske čestice i na upit Broj cestice = unijeti broj katastarske čestice i ENTER